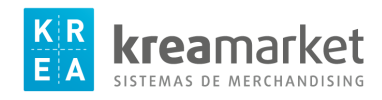

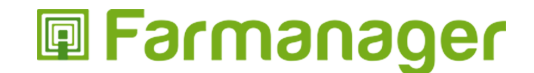

# **Instrucciones impresión etiquetas KREAMARKET L2360 / L2960**  \_\_\_\_\_\_\_\_\_\_\_\_\_\_\_\_\_\_\_\_\_\_\_\_\_\_\_\_\_\_\_\_\_\_\_\_\_\_\_\_\_\_\_\_\_\_\_\_\_\_\_\_\_\_\_\_\_\_\_\_\_\_\_\_\_\_\_\_\_\_\_\_\_\_\_\_\_\_\_\_\_\_\_\_\_\_\_\_\_

Lo primero es dar permisos de acceso a los distintos perfiles que utilizan Farmanager para ello vamos a:

#### **CONFIGURACIÓN – PERMISOS DE ACCESO**

En ésta pantalla hay que poner el check que da autorización al perfil a acceder en el apartado de "Etiquetas". Este apartado pertenece al módulo de "Artículos"

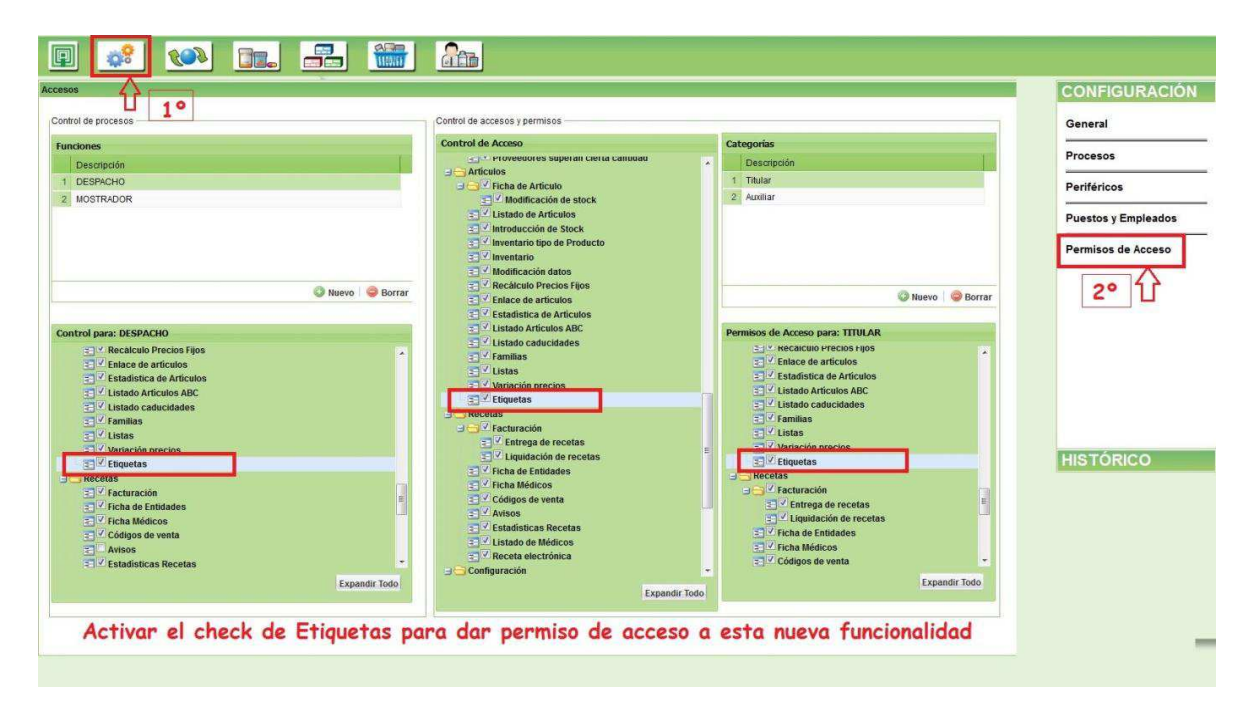

Una vez que se tiene permiso de acceso para poder imprimir etiquetas hay que ir a:

### **ARTÍCULOS – LISTADOS – ETIQUETAS**

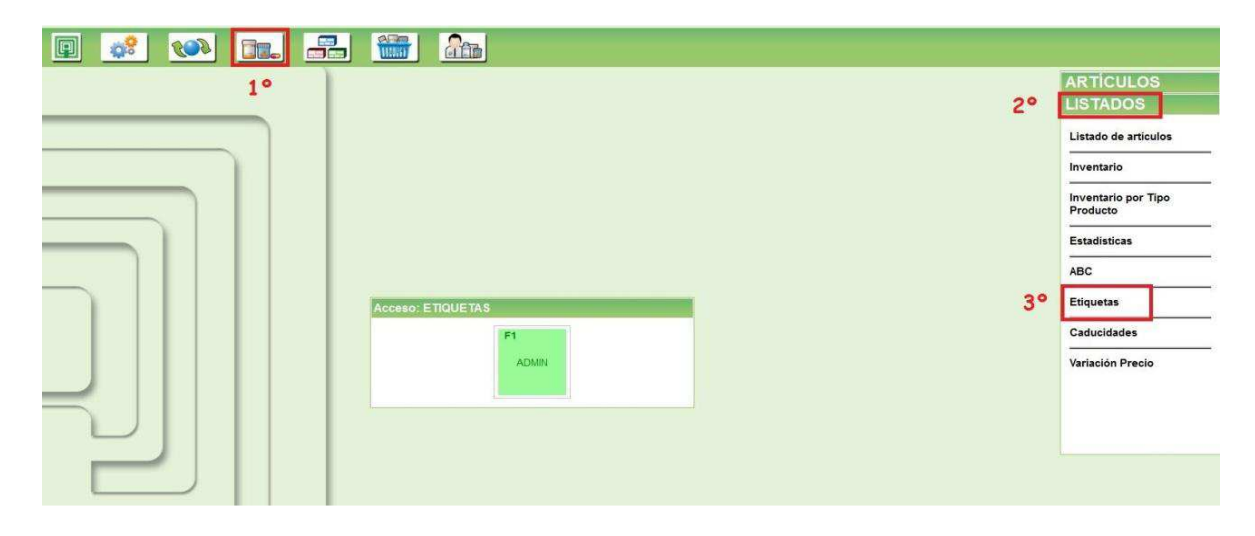

Desde este módulo podremos imprimir libremente etiquetas de artículos en el momento que se desee.

En esta pantalla encontramos varias columnas; código y nombre del artículo, unidades, descripción, y texto auxiliar.

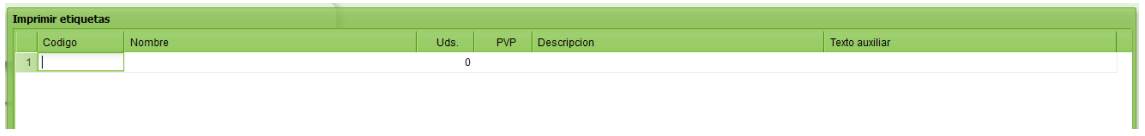

En el campo **Código** se introduce el código del artículo y será el que se imprima en la etiqueta junto con el código de barras que identifique a ese artículo.

En este campo también se puede escribir el nombre del artículo para buscarlo.

**Nombre:** Es la descripción artículo seleccionado. Por defecto al seleccionar un artículo mostrará la descripción con la que esté dado de alta el artículo en Farmanager, no obstante si se desea modificar se puede ya que es un campo editable. De esta forma aparecerá impreso en la etiqueta el nombre del artículo que se desee.

**Unidades:** Corresponde al número de etiquetas que se desea imprimir.

**Descripción:** No utilizar en etiquetas Kreamarket.

**Texto auxiliar:** Este campo es opcional y su propósito es permitir la personalización de las etiquetas añadiéndose un comentario adicional sobre el artículo..

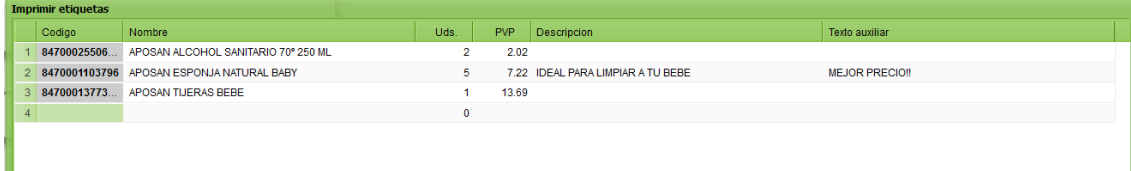

En esta pantalla hay varios botones:

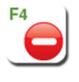

**Borrar un artículo** del listado de líneas a imprimir.

 **Imprimir las etiquetas** de los artículos que estén en pantalla y en unidades se haya puesto un valor superior a 0.

F11 -1

**Igualar a 1** el número de etiquetas (columna Uds) que se desean imprimir de un mismo artículo.

## **IMPORTANTE igualar a 1 para imprimir etiquetas KREAMARKET**

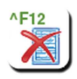

 **Borrar todos los artículos** que están en la pantalla.

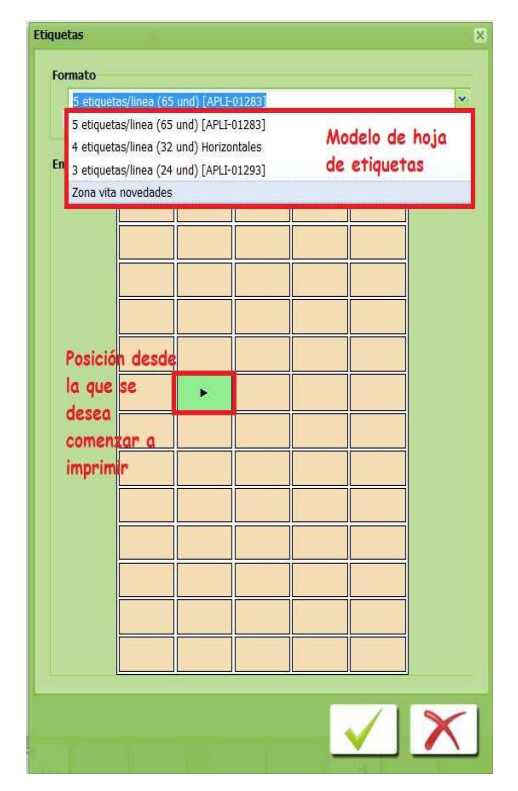

Al darle al botón de imprimir  $\Box$  se abre un desplegable en el que se selecciona el modelo de hoja que se utiliza para imprimir las etiquetas:

F<sub>6</sub>

## **Seleccionar 3 etiquetas/línea (18 und)(Kreamarket L2360)**

Siempre empezar a principio de página (fila 1 columna 1)

Colocar las hojas precortadas en la bandeja de la impresora.

C.N 168538.4 APOSAN AGUA OXIGENADA 10 VOL 500 ML

> 3.13 € Texto auxiliar

C.N 168538.4 APOSAN AGUA OXIGENADA 10 **VOL 500 ML** 

> 3.13 € Texto auxiliar

C.N 334969.7 APOSAN APOSITO ADHESIVO PLASTICO 20 U

> 1.15 € Texto auxiliar

C.N 334969.7 APOSAN APOSITO ADHESIVO. PLASTICO 20 U

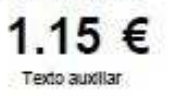

C.N 154939.6 FARMAVITAL ANTIOX TE VERDE 60 MG 60 CAPS

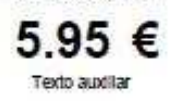

C.N 154952.5 FARMAVITAL BASIC VID ROJA 100 MG 60 CAPS

> 5.95 € Texto auxiliar

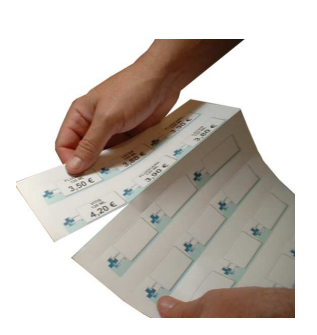

Cortar la hoja transversalmente por la última linea de etiquetas impresa.

Aprovechar el resto de hoja para una nueva impresión.

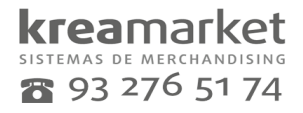